# Выпуск устройства с печатью

Если опция [Включить печать устройства](https://guides.indeed-company.ru/pages/viewpage.action?pageId=51973189) в политике использования устройств включена, то выпуск устройств в форм факторе смарт-карты в Indeed Certificate Manager может быть объединен с печатью изображения или текста на них. В этом случае смарт-карта помещается в лоток подачи карт принтера и в процессе выпуска на неё записываются сертификаты и наносится изображение в соответствии с заданным шаблоном печати.

Обязательным условием печати на устройствах является наличие на рабочей станции, с которой происходит печать следующих компонентов:

- Драйвера принтера EDISecure XID8300
- Настроенного соединения с принтером в утилите EDI Secure Connect
- Компонента поддержки принтера IndeedCM.EdiSecure.Middleware
- Подключенного через интерфейс USB принтера XID8300

Драйвера принтера EDISecure XID8300 и утилита EDI Secure Connect поставляется производителем вместе с принтером.

IndeedCM.EdiSecure.Middleware поставляется в составе дистрибутива Indeed CM.

Для выпуска смарт-карты с печатью выполните следующие действия:

- 1. Перейдите на вкладку Пользователи и выполните поиск пользователя.
- 2. Перейдите в карточку пользователя, щелкнув по его логину в результатах поиска.
- 3. Нажмите Выпустить устройство.
- 4. Укажите Имя устройства.

Имя устройства может быть подставлено автоматически. См. [Настройки выпуска](https://guides.indeed-company.ru/pages/viewpage.action?pageId=51973197)  [устройства](https://guides.indeed-company.ru/pages/viewpage.action?pageId=51973197).

5. Если политика использования устройств подразумевает выбор сертификатов, выберите нужные и нажмите Далее.

6. Укажите способ выпуска устройства Принтер. Имя подключенного принтера подставится автоматически.

# Назначенные устройства

## Нет назначенных устройств

• Выпустить устройство • Назначить устройство 7Ń

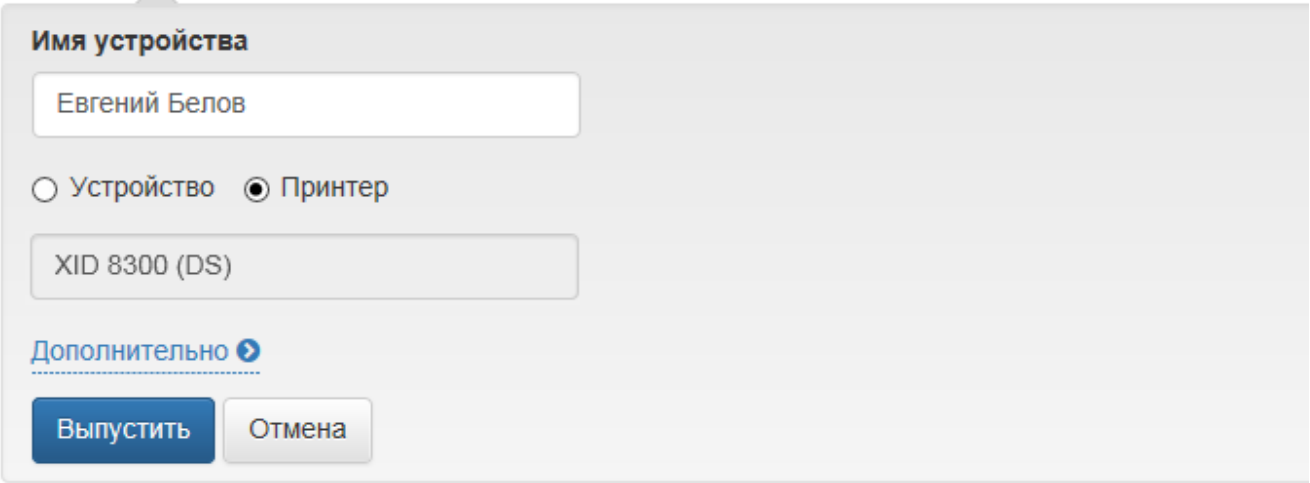

## 7. Поместите карту в лоток подачи принтера.

## 8. Нажмите Выпустить.

Кроме того, система позволяет наносить изображение на ранее выпущенные (без использования принтера) карты. Для печати на ранее выпущенной карте выполните следующие действия:

- 1. Поместите карту в лоток принтера.
- 2. Перейдите на вкладку **Пользователи** и выполните поиск пользователя.
- 3. Перейдите в карточку пользователя, щелкнув по его логину в результатах поиска.
- 4. Выберите нужную карту и раскройте информацию о ней.
- 5. Нажмите **Печатать**.